# **AVAYA**

# **Avaya 9608/9611G IP Deskphones SIP Kurzübersicht**

# **Symbole**

## **Allgemein**

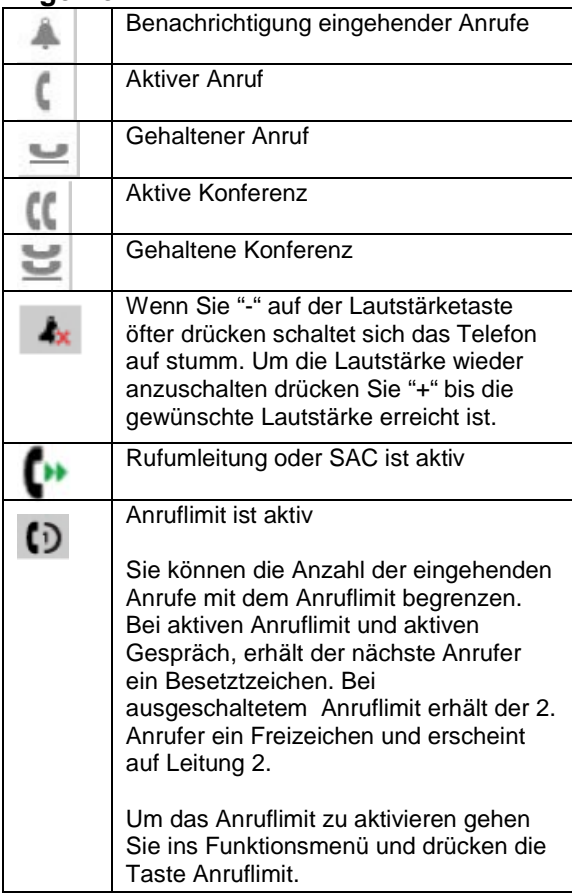

## **Tasten** Voice Mailbox ☞ Telefon / Exit  $\mathbf{\Omega}$ Kontaktverzeichnis  $\overline{\mathbf{e}}$ **Einstellungen**  $\sqrt{A}$ Anrufübersicht  $\overline{\mathbf{G}}$ (Anzeige der letzten 100 Anrufe)

# **Anrufübersicht**

## **Allgemein**

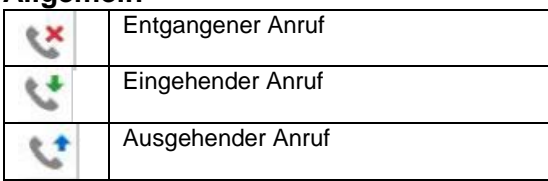

# **Anwesenheit**

## **Allgemein**

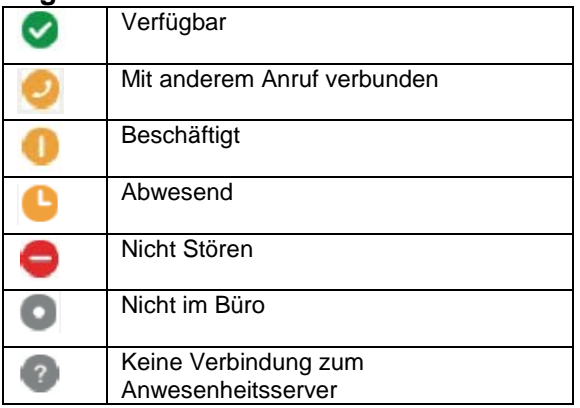

# **Umlegen eines Anrufs**

### **Vorgehensweise**

**1.** Drücken Sie zum Weiterleiten eines Anrufes auf **Umlegen** im Verbindungsmenü.

**2.** Wählen Sie die Telefonnummer oder rufen Sie die Person auf die Sie Umleiten möchten über die Kontaktliste bzw. über die Übersichtsliste an. **3.** Für einen Blindtransfer wählen Sie **jetzt**. Wenn Sie den Anruf ankündigen wollen, wählen Sie **sprechen**.

# **Rufumleitung**

# **Aktivieren von SAC**

(Nur für Chef/Sek Funktion)

#### **Vorgehensweise**

- **1.** Rufen Sie das Funktionsmenü auf.
- **2.** Scrollen und wählen Sie **SAC** (**S**end **A**ll **C**alls) aus.
- **3.** Drücken Sie **Auswählen** oder die entsprechende Leitungstaste, um die Funktion zu aktivieren.

Um die Funktion zu deaktivieren drücken Sie die SAC-Taste erneut.

## **Rufumleitung einschalten**

## **Vorgehensweise**

- **1.** Rufen Sie das Funktionsmenü auf.
- **2.** Scrollen Sie zur Option **Rufumleitung** .

**3.** Drücken Sie **Auswählen** oder die entsprechende Leitungstaste.

**4.** Geben Sie die Zielnummer ein, an die Sie Ihre Anrufe umleiten möchten.

**5.** Drücken Sie **Enter**.

Um die Funktion zu deaktivieren drücken Sie die Rufumleitungs-Taste erneut.

# **Erweiterte Rufumleitung**

#### **Vorgehensweise**

Wählen Sie aus dem Funktionsmenü die Taste erw. Ruf.

Nun stehen Ihnen verschiedene Optionen zur Auswahl:

- 1= Anrufe immer Weiterleiten 2= Weiterleiten wenn besetzt
- 3= Weiterleiten kein Antwort

Wählen Sie nun ob die gewünschte Option für Intern und / oder Extern verwendet werden soll und geben sie die Nummer ein auf die Sie umleiten möchten.

Um einzelne Rufumleitungen zu aktivieren wählen Sie diese mit den Pfeiltasten aus und bestätigen mit **einsch.** , um die Rufumleitung zu deaktivieren drücken Sie **aussch.**

Sie können auch alle Rufumleitung die einen Weiterleitungspfad angegeben haben mit einmal Einschalten wählen Sie dazu **Alle ein** bzw. zum ausschalten **Alle aus**.

Um die Rufumleitungsziele zu ändern drücken Sie auf **Bearb.**

# **Halten eines Anrufs**

#### **Vorgehensweise**

**1.** Wählen Sie während eines aktiven Anrufs die **Halten** Taste im Verbindungsmenü. Der Teilnehmer wird nun gehalten und hört die Wartemusik.

Um das Gespräch wieder aufzunehmen drücken Sie Forts.

# **Konferenzschaltung**

## **Einrichten einer Konferenzschaltung**

#### **Vorgehensweise**

- **1.** Während eines aktiven Anrufs wählen Sie **Konf.** im Verbindungsmenü aus.
- **2.** Wählen Sie die Telefonnummer oder rufen Sie die Person über die Kontaktliste an.
- **3.** Drücken Sie **Teiln.**, wenn die Person den Anruf beantwortet.

**4.** Um eine weitere Person zuzuschalten (max. 6 Personen), drücken Sie **Hinzufügen** und wiederholen Sie die Schritte 2 bis 3.

# **Rückruf**

## **Aktivieren der automatischen Rückruffunktion bei Besetzt**

#### **Vorgehensweise**

**1.** Greifen Sie auf das Funktionsmenü zu, wenn Sie ein Besetztzeichen von der angerufenen Nebenstelle erhalten.

**2.** Drücken Sie die **Auto.Rück**. Taste.

**3.** Sobald der angerufene Teilnehmer nun aufgelegt hat Klingelt ihr Telefon, nach dem Sie abgenommen haben geht das Gespräch zum Teilnehmer raus.

## **Aktivieren der automatischen Rückruffunktion bei Frei**

#### **Vorgehensweise**

**1.** Greifen Sie auf das Funktionsmenü zu, wenn die angerufene Nebenstelle nicht antwortet. **2.** Drücken Sie die **Auto.Rück**. Taste. **3.** Sobald der angerufene Teilnehmer nun wieder am Platz ist, bzw. mit seinem Telefon telefoniert hat Klingelt ihr Telefon. Nach dem Sie abgenommen haben geht das Gespräch zum Teilnehmer raus.

Bei aktiver Rückruffunktion (Frei & Besetzt) leuchtet die **Auto.Rück**. Taste. Um die Rückruffunktion zu deaktivieren drücken Sie erneut auf die **Auto.Rück**. Taste

# **Kontakte**

## **Hinzufügen neuer Kontakte (max. 250)**

#### **Vorgehensweise**

**1.** Drücken Sie **Kontakte** ➤ **Neu**.

**2.** Geben Sie den Vor- und Nachnamen über das Tastenfeld ein.

**3.** Drücken Sie **Ja** im Feld **Anwesenheit**

**nachverfolgen**, um die Anwesenheitsinformationen für diesen Kontakt anzuzeigen. Das Deskphone zeigt nun das Anwesenheitssymbol neben dem Namen des Kontakts im Verbindungsmenü oder dem Kontaktbildschirm an.

**4.** Scrollen Sie zum nächsten Feld.

**5.** Geben Sie eine Nummer ein.

Für die Verfolgung der Anwesenheit wählen Sie bitte die Komplette interne Rufnummer (49361737-Nbst) **6.** Scrollen Sie zum nächsten Feld und wählen Sie den Typ der von Ihnen eingegebenen Nummer aus: Büro, Privat, Handy.

**7.** Wenn Sie für diesen Kontakt über eine andere Nummer verfügen, wählen Sie das nächste Feld und wiederholen Sie Schritt 5 bis 6.

Sie können bis zu fünf weitere Nummern für diesen Kontakt hinzufügen, aber nur eine davon kann als Hauptnummer dienen.

**8.** Drücken Sie **Sichern**.

## **Suchen nach einem Kontakt**

#### **Vorgehensweise**

**1.** Drücken Sie auf **Kontakte.**

**2.** Geben Sie mit den Wähltasten den Namen ein, nach dem Sie suchen möchten. Wenn Sie Ihre Kontakte im Nachnamen- und Vornamenformat eingeben, geben Sie die Buchstaben des Nachnamens ein. Wenn Sie Ihre Kontakte nach einem anderen Muster eingerichtet haben, geben Sie die Buchstaben ein, die am ehesten dem gesuchten Kontakt entsprechen.

**3.** Wenn das Deskphone den erwünschten Eintrag anzeigt, können Sie eine der folgenden Aktionen ausführen:

• Um den Kontakt anzurufen, drücken Sie **Wählen**

• Um die Kontaktinformationen zu bearbeiten,

drücken Sie **Mehr** ➤ **Bearbeiten**

Universität Erfurt **Avaya 9608** / 9611 Bedienungsanleitung **Avaya 9608** / 9611 Bedienungsanleitung **S. 2** 

## **Suchen nach einem Kontakt im System**

#### **Vorgehensweise**

- **1.** Drücken Sie auf **Kontakte.**
- **2.** Wählen Sie im Verbindungsmenu **Suchen**,

 (Falls dies nicht auf der ersten Seite angezeigt wird, wählen Sie zuerst **Mehr**)

**3.** Geben Sie mit den Wähltasten den Vornamen bzw. Nachnamen ein, nach dem Sie suchen möchten.

**4.** Wenn Sie mit der Eingabe fertig sind bestätigen Sie mit **Suchen**

**5.** Wenn das Deskphone den erwünschten Eintrag anzeigt, können Sie eine der folgenden Aktionen ausführen:

• Um den Kontakt anzurufen, drücken Sie **Wählen**.

• Um die Kontaktinformationen anzuzeigen, drücken Sie **Details**

• Um den Kontakt zu Ihren Kontakten hinzuzufügen, drücken Sie **+Kontakt** ➤ **Sichern**.

# **Sprachbox**

#### **Vorgehensweise**

**1.** Die Sprachbox (Standard oder C3000) muss eingerichtet sein (siehe Anleitungen zu den Sprachboxen).

2. Es kann dann die Rufumleitung oder erweiterte Rufumleitung auf die Sprachbox (Zielnummer 8000 für Standard bzw. Zielnummer 7777 für C3000) nach Bedarf eingerichtet werden

# **Einstellungen**

## **Einrichten von Kurzwahlnummern**

#### **Vorgehensweise**

**1.** Drücken Sie das **A** über den Ziffernblock.

**2. W**ählen Sie **Option + Einstellungen** ➤

**Kurzwahl-Einträge zuweisen**.

**3.** Scrollen und drücken Sie **Zuweisen** und wählen

Sie **die gewünschte nicht zugewiesene Leitung.**

**4.** Drücken Sie **Auswählen , um die Kontakte auszuwählen, die Sie zuweisen möchten.**

## **Einrichten von Hauptnummern**

#### **Vorgehensweise**

- **1.** Drücken Sie das **A** über den Ziffernblock.
- **2.** Wählen sie **Option + Einstellungen** ➤

#### **Hauptnummerneinträge zuweisen**.

- **3.** Führen Sie einen der folgenden Schritte aus:
- Um einen Hauptkontakt hinzuzufügen, drücken Sie **Kontakte**.
- Um ein Hauptelement hinzuzufügen, drücken Sie **Funktionen**.

**4.** Drücken Sie **Auswählen** , um den gewünschten Kontakt oder die gewünschte Funktion auszuwählen.

# **Teamtaste**

## **Aktiven Anruf auf überwachter Nebenstelle annehmen**

#### **Vorgehensweise**

**1.** Scrollen Sie zu der überwachten Nebenstelle, für die Sie den eingehenden Anruf annehmen wollen. **2.** Drücken Sie die **Teamtaste**.

# **Anrufübernahmegruppe**

## **Beantworten eines Anrufs für ein Mitglied Ihrer Anrufübernahmegruppe**

#### **Vorgehensweise**

**1.** Greifen Sie vom Verbindungsmenü auf das Funktionsmenü zu. **2.** Scrollen Sie zu **Anrufübern.** und drücken Sie **OK** .

# **Mobile Lite (EC500)**

## **Mit der Taste EC500 schaltet man eingehende Anrufe auf das konfigurierte Mobiltelefon ein oder aus**

#### **Vorgehensweise**

**1.** Für die gleichzeitige Signalisierung eingehender Gespräche drücken Sie die EC500 Taste (leuchtet Grün).

Wird der Anruf am Schreibtischtelefon entgegengenommen, kann er mit der Funktionstaste **Ruf erw.** zum Mobiltelefon übergeben werden.

#### Ein am Mobiltelefon

entgegengenommener Anruf kann durch Drucken der aktiven Leitungstaste am Schreitischtelefon übernommen werden.

Um die Funktion zu deaktivieren drücken Sie die EC500-Taste erneut.